# **EDUCATION MANAGEMENT SYSTEM ( I BOSS )**

**USER MANUAL**: STUDENT PORTAL **WEB URL**: mssw.ibossems.com

**USER NAME (EG)**: MHRM-16-01 (Register Number of the student)

**PASSWORD (EG)**: 88-11-11 (If the student DOB is 1988-11-11)

The Student Web Portal is created for the students to access their academics details and day today attendance. The Following features are available in the student Portal

- > Dashboard
- Current Subjects
- $\triangleright$  Exam Application
- > Student Attendance
- Upcoming Exam
- $\triangleright$  Result View
- $\triangleright$  Profile

## **Dashboard**:

In Dashboard students can view the latest updates in his course period. Student can view the Examination Dates, Hall Ticket Release Date and Also the Re-totaling Dates.

agem

Once the student pay the exam Application, Student can Download the Receipt of the payment for the Exam Application.

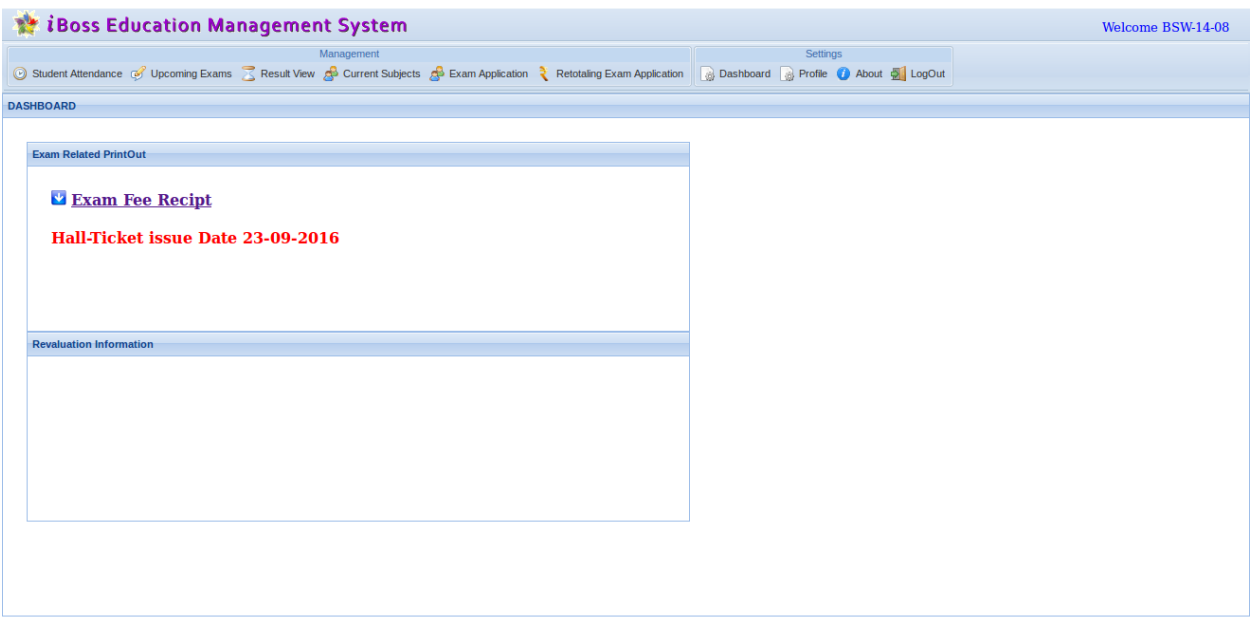

## **Current Subjects:**

Students have to pick their elective papers which they prefer to study.

- 1st semester students should choose all subjects from the drop down(Ex : Part I, Part II, Part III  $\bullet$ Allied,Part IV Subjects).
	- For UG Part I, Part II, Part III Allied, Part IV Subjects.
	- For PG Part III Elective Subjects and Part IV Common Elective subjects.
- For other Semesters, All auto fall subjects like (Part I,Part II,Part IV 1abc) will be chosen by the  $\bullet$ system automatically. It cannot be modified. In case, if any modification needed, contact COE office as soon as possible before applying for exam.
- If Allied/Elective subjects have only one subject as a choice then it will be chosen by system itself.
- Core and Core Practical won't be appeared as they are compulsory and no choice.

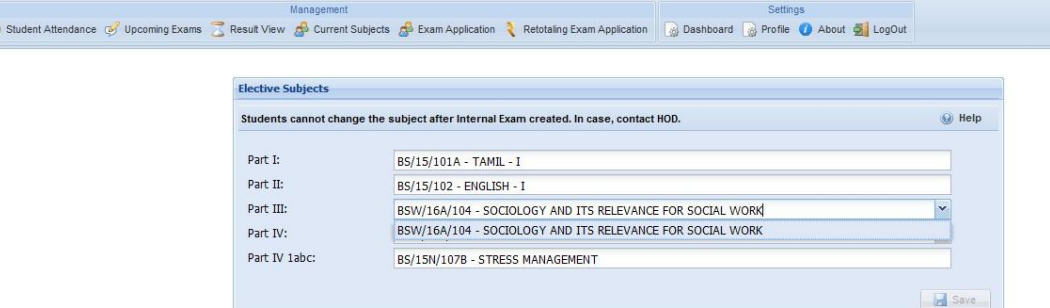

# Notes :

 $\circ$ 

- As the student portal released after register number generation, normally first semester electives should be chosen by HOD
- Make sure you are choosing the right subjects. If subject is not listed in the drop down, immediately inform COE department and get the issue resolved and submit the form.
- $\bullet$  In case you have chosen wrong subjects, it should be informed COE office immediately. Because it may affect your attendance, Exam application & Hall ticket.
- If subjects have been chosen and saved, then it can't be changed then. If needed request should be made to HOD to change the Elective subject.
- Subjects have chosen in this screen will be automatically displayed in the exam application.

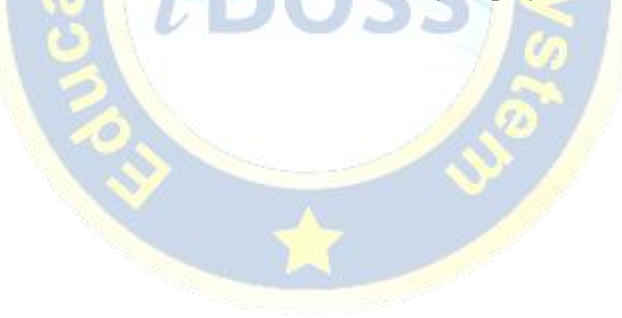

#### **Exam Application:**

This screen is available only if upcoming Exam is created by COE team.

Student can apply for Exam and pay exam fees through Exam Application module.

- The subjects which are selected by the student in the elective subjects screen will be displayed in the Exam Application screen along with respective Exam fees for the subjects.
- If the Students have arrear in the previous semester, automatically it will be listed in the Exam application highlighted with Red Color.
- If student prefer to appear for the arrear subjects, they have to select the arrear and click the make payment button.
- Kindly verify the subjects selected before make payment. Make payment button will be disabled once payment has been done successfully.
- Student can download the Print Receipt in Exam Application until the Exam Application Close date with penalty.
- If student has login after the Exam application Close date with penalty, then Exam Application Screen will be completely disabled. If student still prefers to apply for exam, it can be possible through COE.

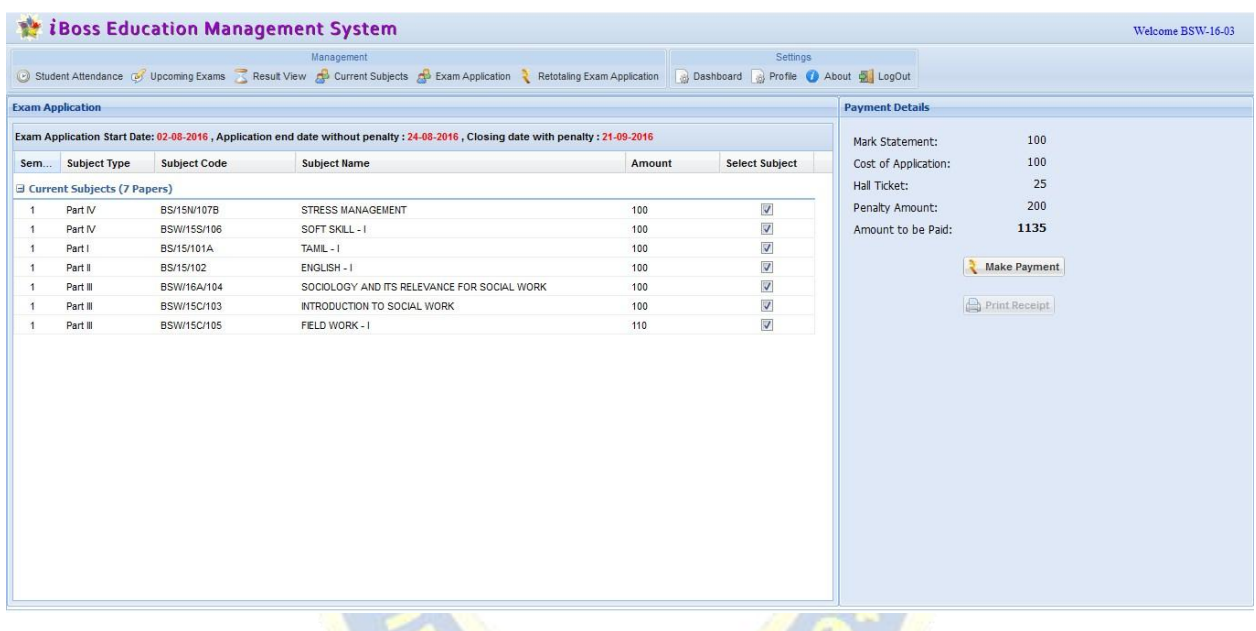

Screen 1: Exam Application Menu

#### **Student Attendance:**

Students can View their date today attendance in the student Attendance module.

- If the student is absent for particular Hours and then it will be highlighted as A with a red background.
- Student can view the attendance month wise, date wise and hour wise.
- Once the staff posts the attendance, student can view it in their login.

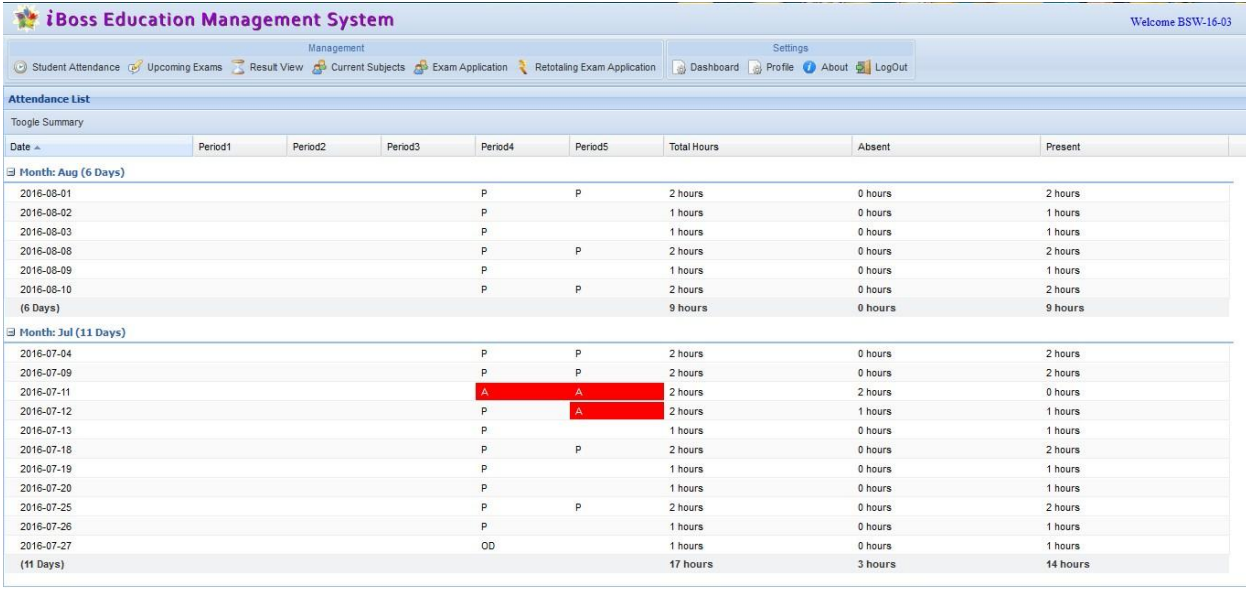

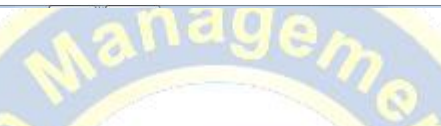

# **Upcoming Exam:**

Student can view the Exam Once Exam Scheduling is done from COE Section

- Under ICA Exam Scheduling, student can view entire internal class assessment exams with date and time and the allocated marks for each subject.
- Under ESE Scheduling, students can view the End Semester Exam Date and time.

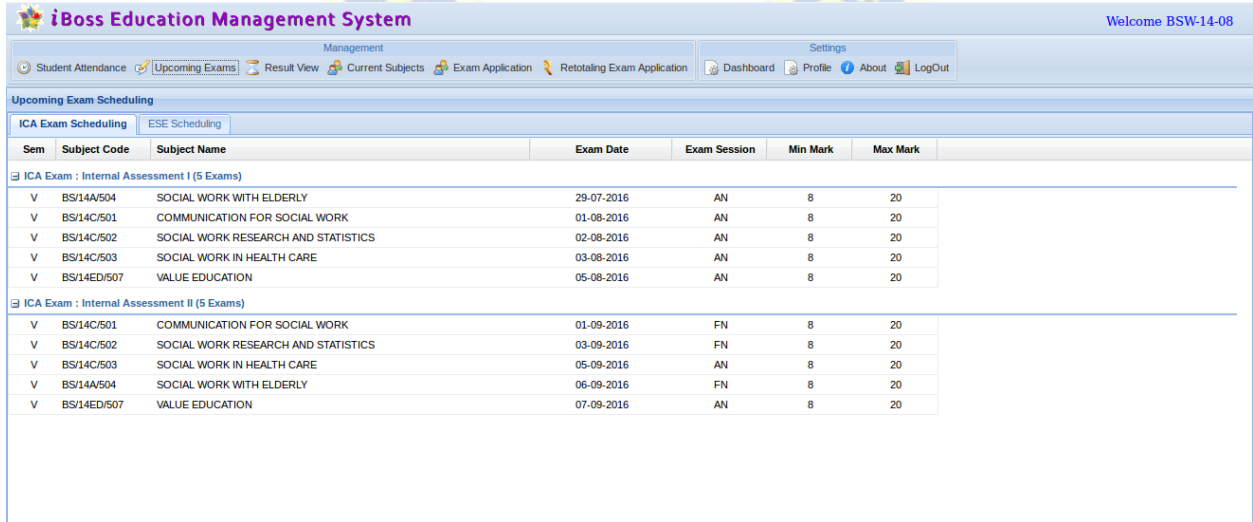

# **Result View:**

Student can view the results of both Internal and External in Result view module

- Under ICA Exam details, student can view all the internal exam semester wise.
- Under ESE details, students can view the End Semester Exam results Exam Group Wise.

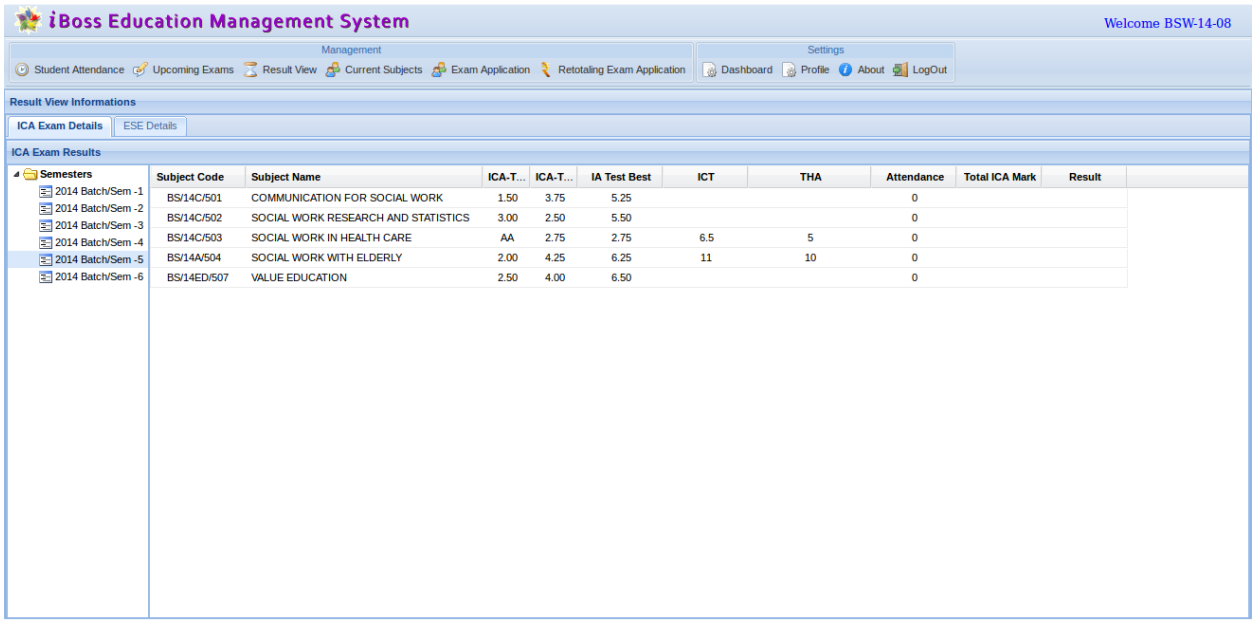

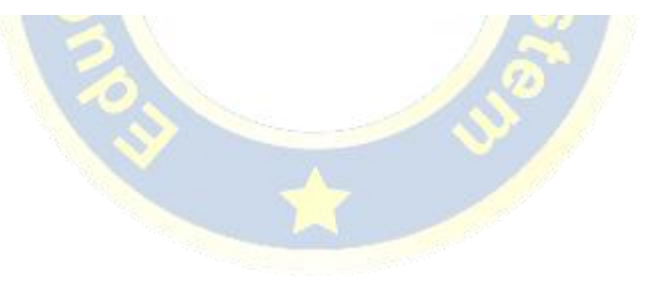

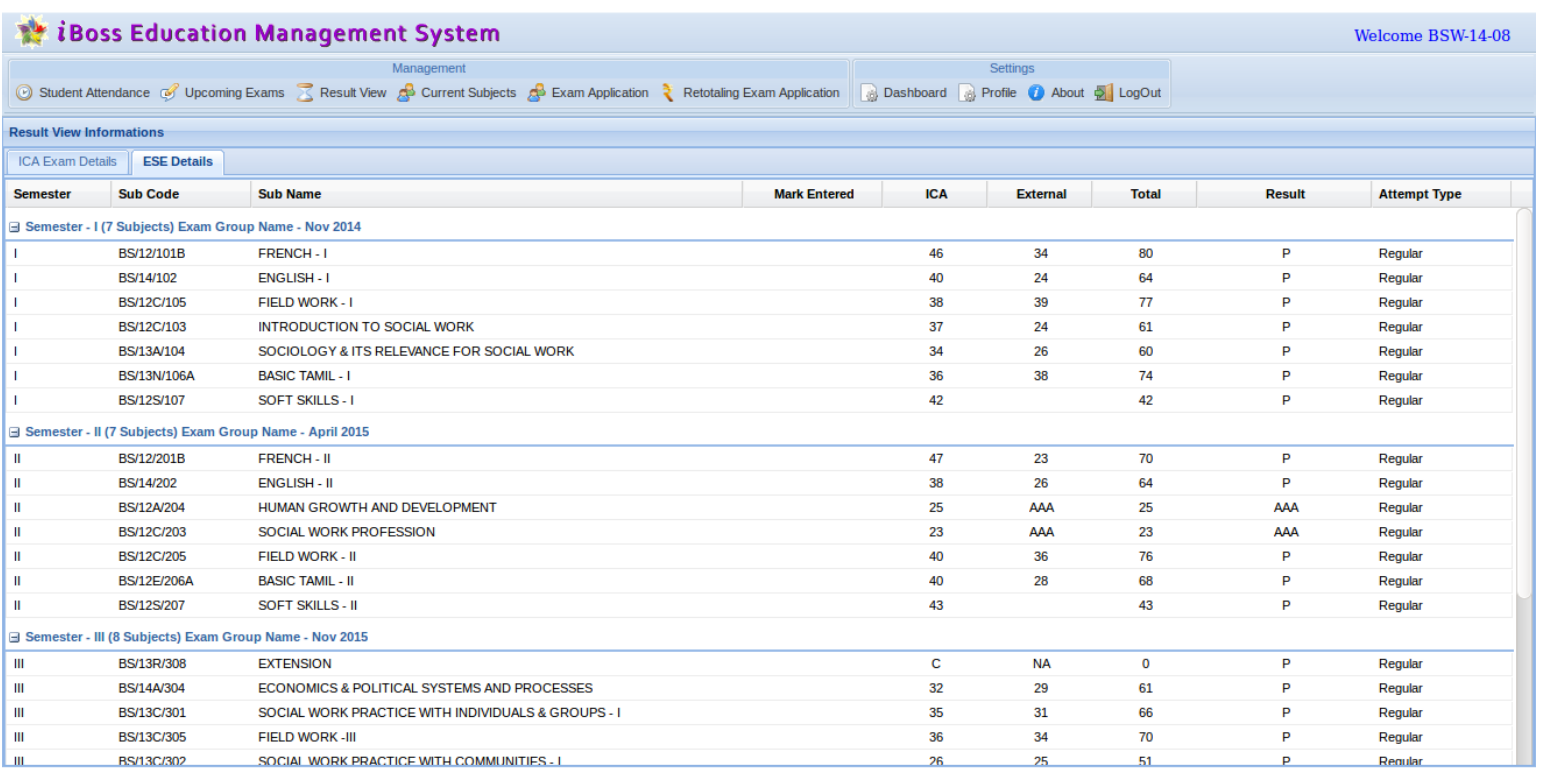

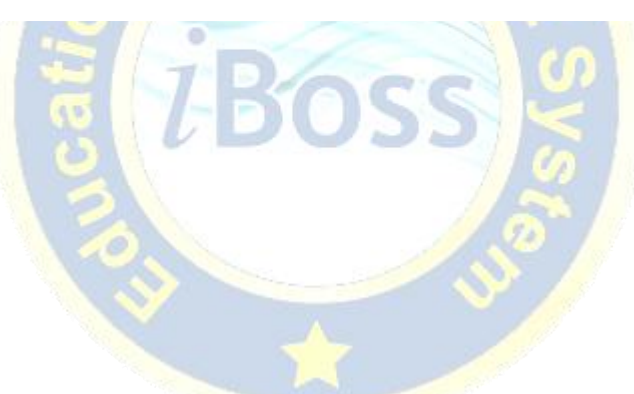

## **Profile:**

Students can View the Personal information in the Student Profile menu .

All the personal details which are recorded at the time of admission will display in this screen. Student has provision to update the E-Mail and Address. Other information can be changed only by the COE.

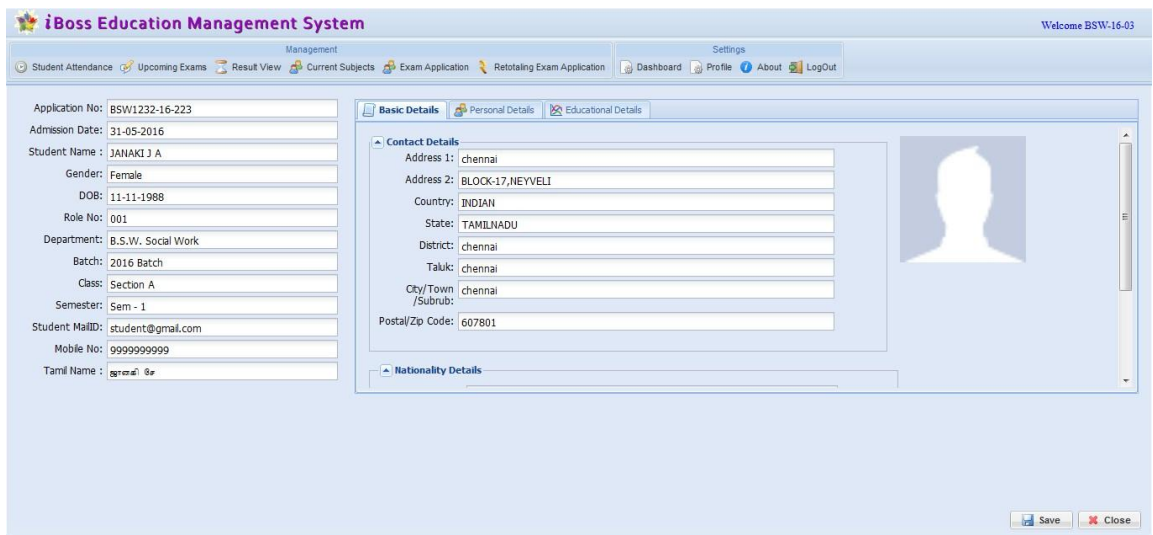

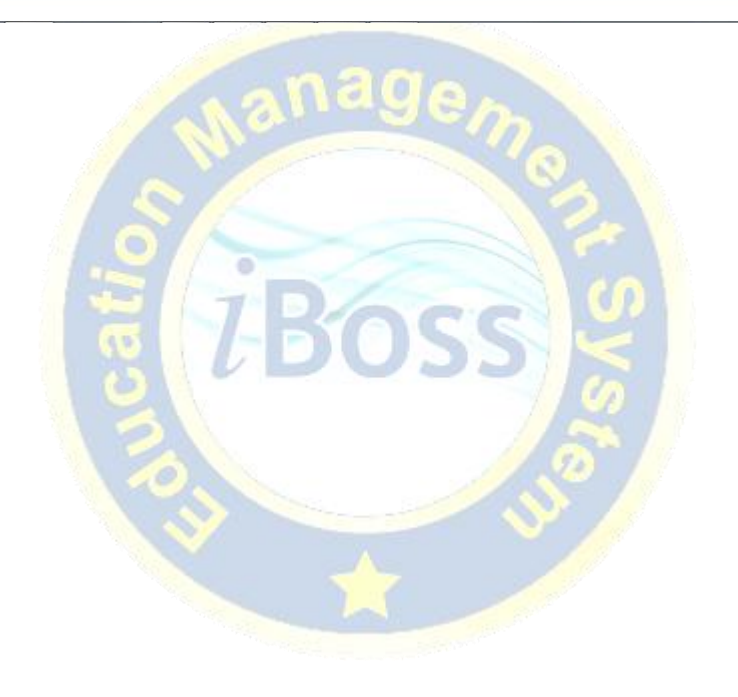